## **PANDUAN AKSES EBOOK UDL PRO**

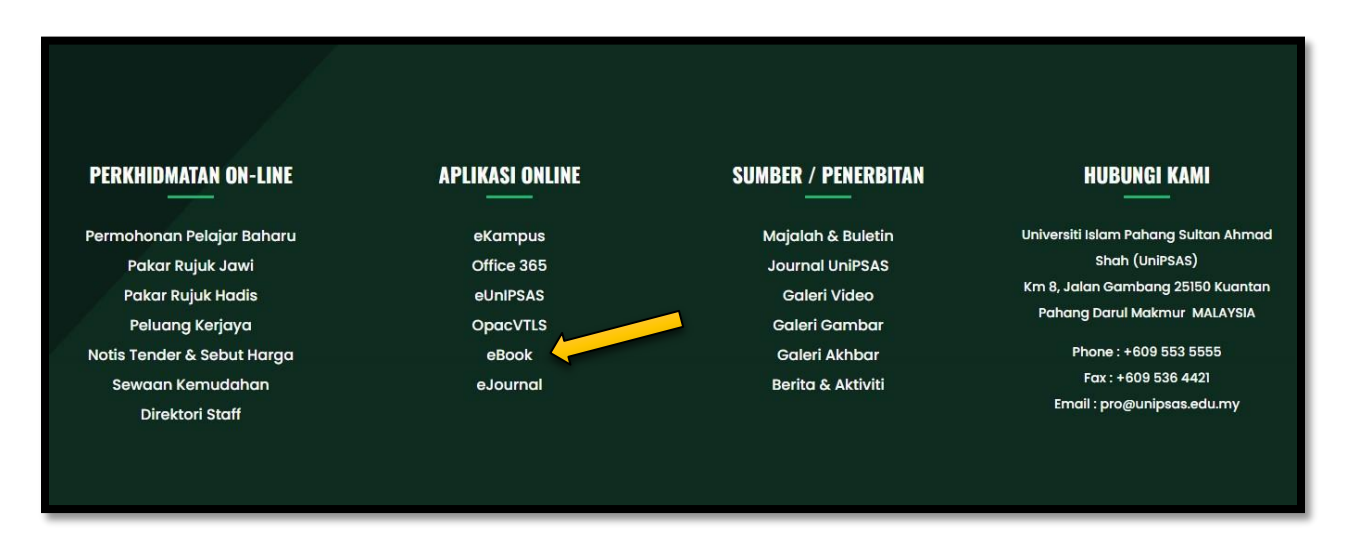

**1. PERGI KEPADA WEBSITE UNIPSAS [WWW.UNIPSAS.EDU.MY](http://www.unipsas.edu.my/) DAN CARI APLIKASI ONLINE EBOOK. KLIK EBOOK.**

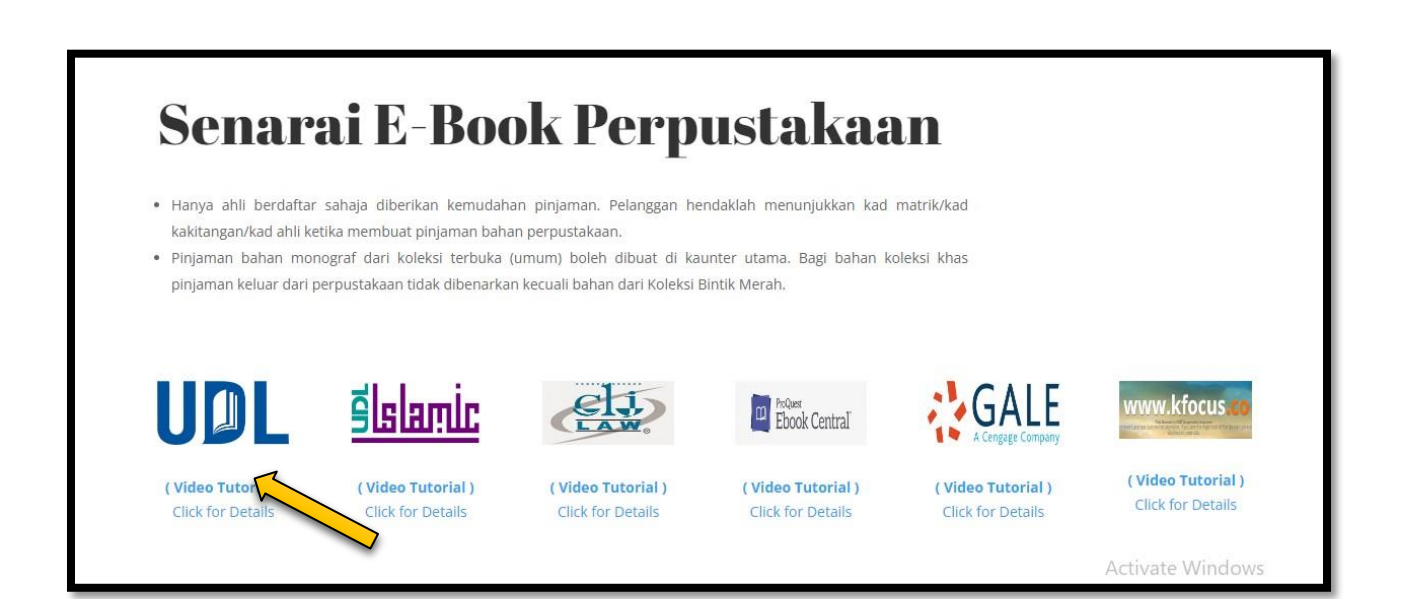

**2. BERIKUT ADALAH SENARAI EBOOK PERPUSTAKAAN. KLIK PADA LINK UDL PRO.**

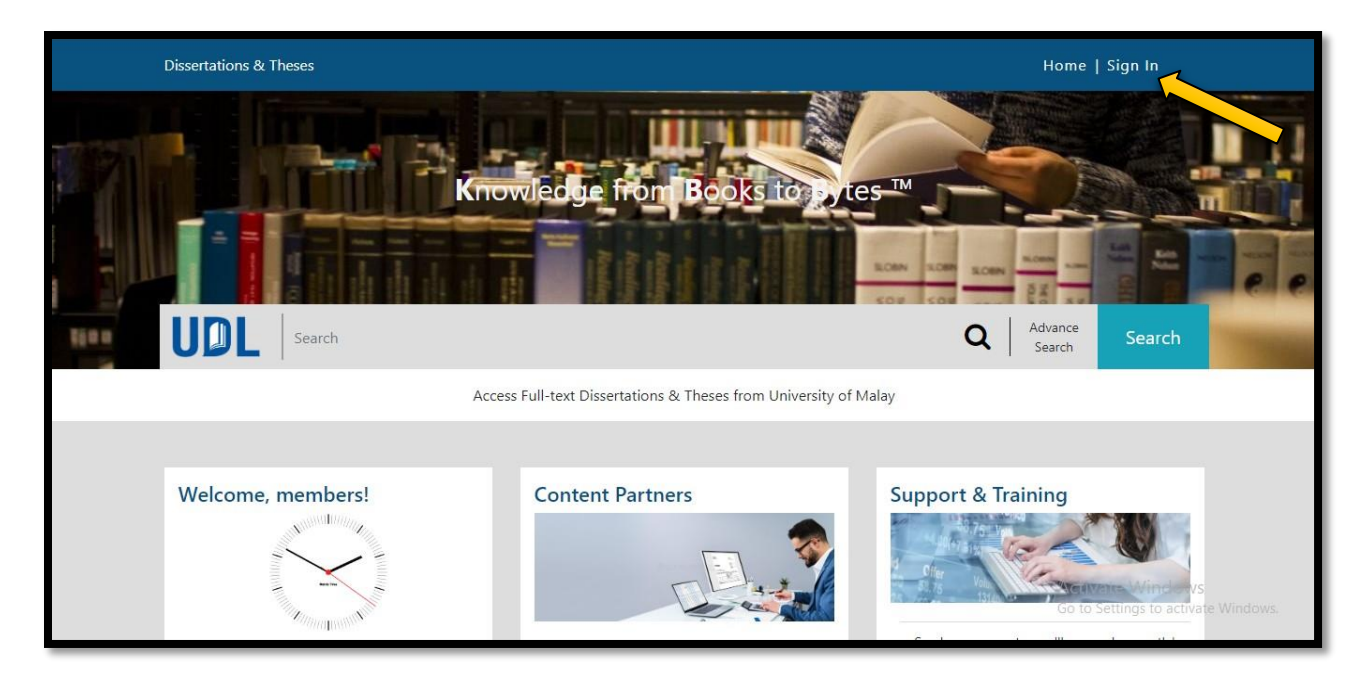

## **3. KLIK PADA SIGN IN UNTUK AKSES MASUK.**

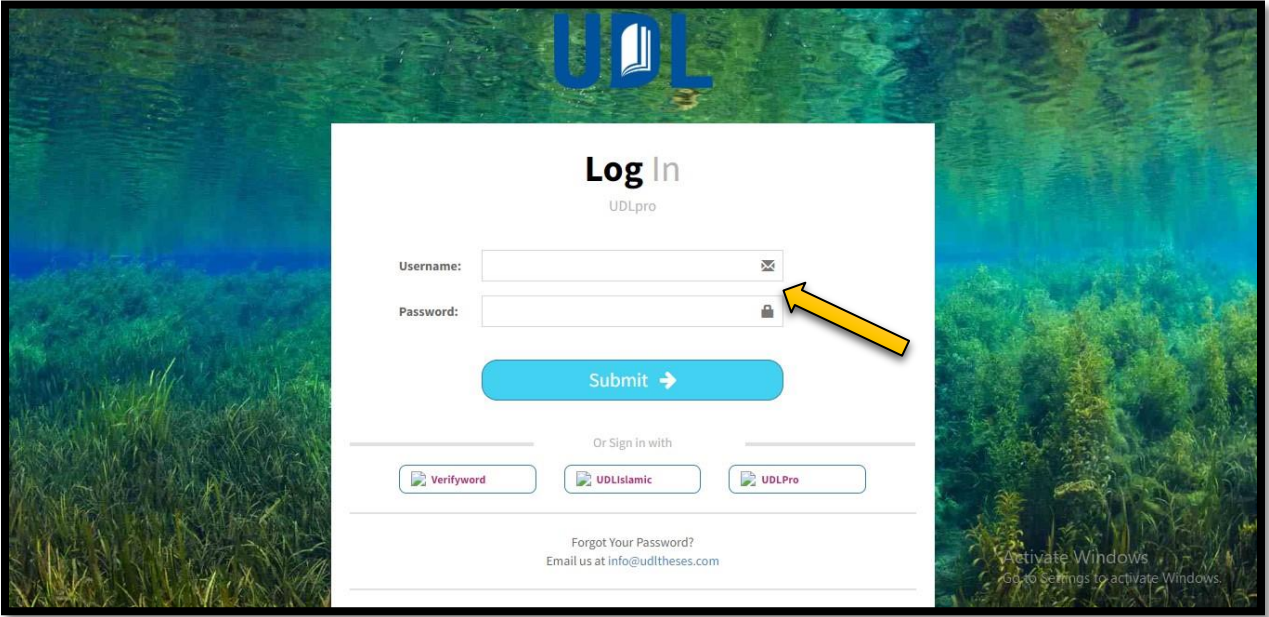

**4. MASUKKAN USERNAME & PASSWORD YANG DISEDIAKAN. \*SILA DAPATKAN USERNAME & PASSWORD DENGAN KAKITANGAN PERPUSTAKAAN PN. ATHIRAH (0133347901).**

**KEMUDIAN KLIK 'SUBMIT'.**

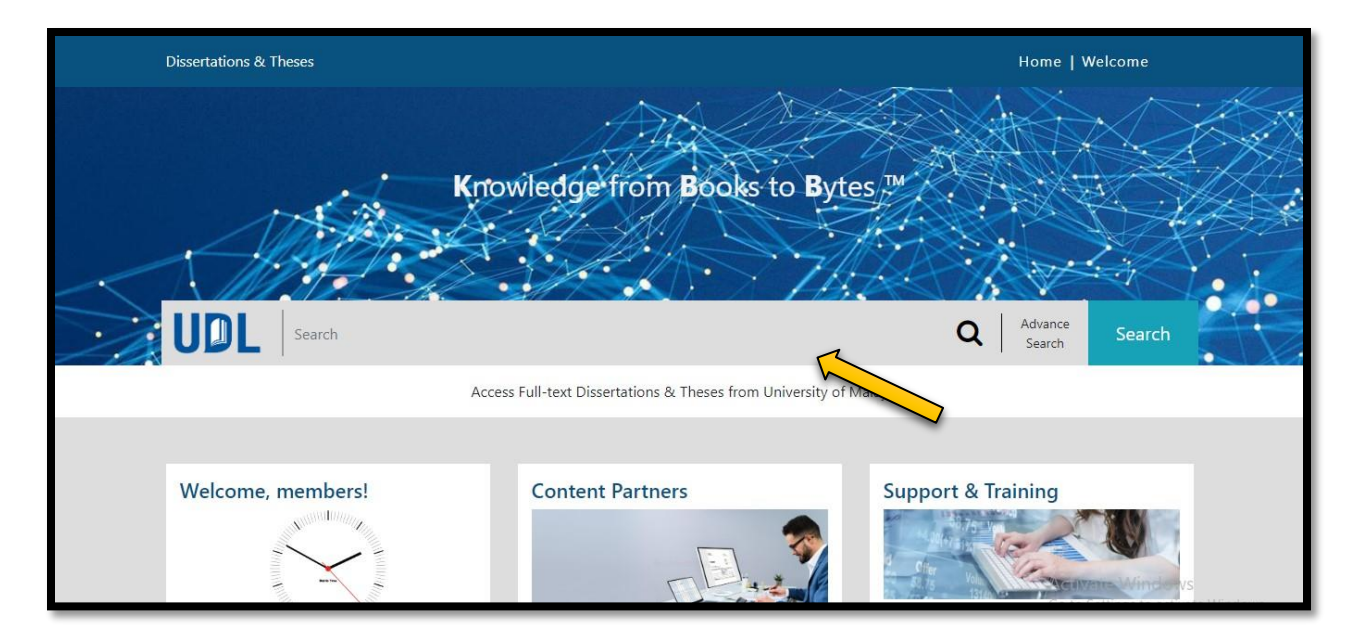

- **5. BOLEH MEMBUAT CARIAN PADA RUANGAN SEARCH DAN KLIK GO.**
- **6. UDL PRO BOLEH DI AKSES DARI DALAM DAN LUAR KAMPUS.**

**#SEBARANG PERTANYAAN BOLEH HUBUNGI PN. ATHIRAH (013-3347901)**

**#BOLEH LIKE & FOLLOW (INSTAGRAM, FACEBOOK & TIKTOK) @PERPUSTAKAANUNIPSAS UNTUK INFO BERKAITAN PERPUSTAKAAN.**